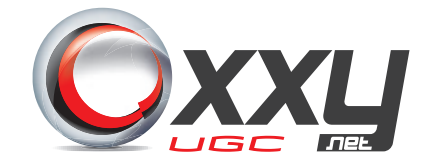

# MANUAL PARA CONFIGURAÇÃO DO ROTEADOR

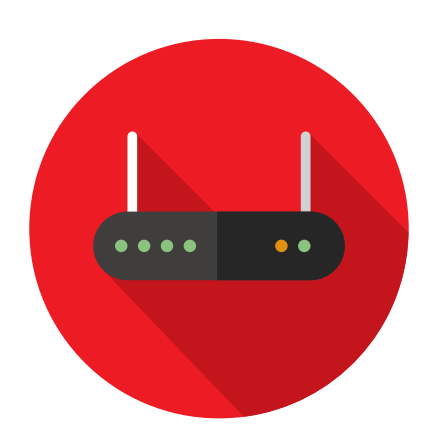

# SUMÁRIO

## [PAG 03](#page-2-0)

### [CRIAR SITE NO IIS](#page-2-0)

Descobrir o IP Programa OxxyImage Sites IIS

### [PAG 09](#page-8-0)

### [ACESSAR O ROTEADOR E HABILITAR AS PORTAS 8860 E 8861](#page-8-0)

Endereço IP do Modem Acessando o Painel Administrativo do Roteador e Configurando

### [PAG 13](#page-12-0)

### [HABILITANDO PORTA 8860 E 8861 NO FIREWALL DO WINDOWS](#page-12-0)

Acessando o Firewall do Windows Configurando as Portas

# <span id="page-2-0"></span>Criar Site no IIS

### Descobrir o IP

Acesse um dos seguintes links:

<http://whatismyipaddress.com/ip-lookup> <http://meuip.com.br>

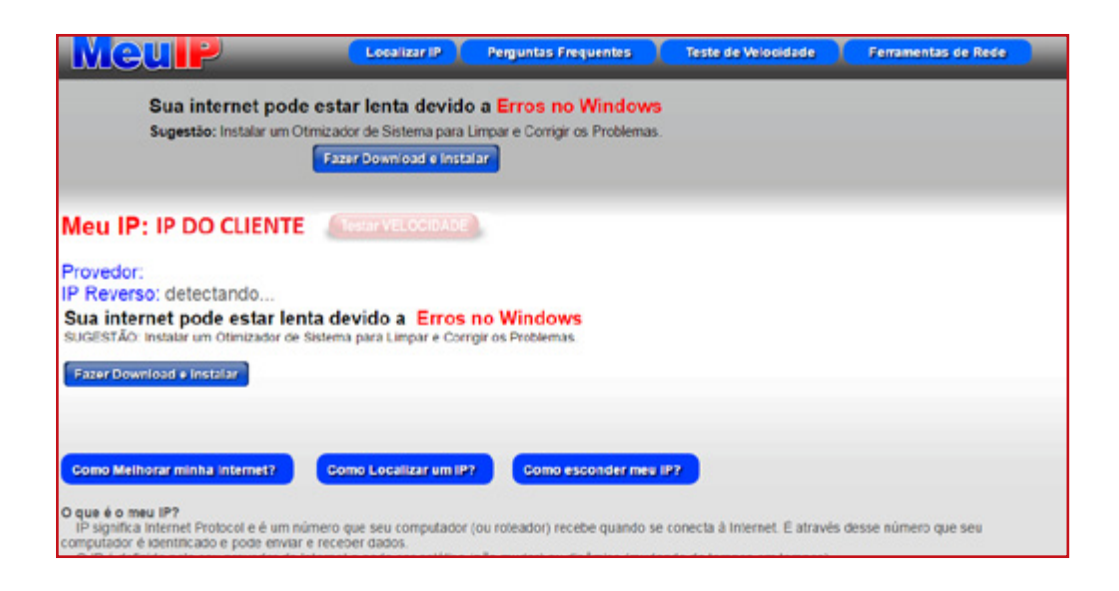

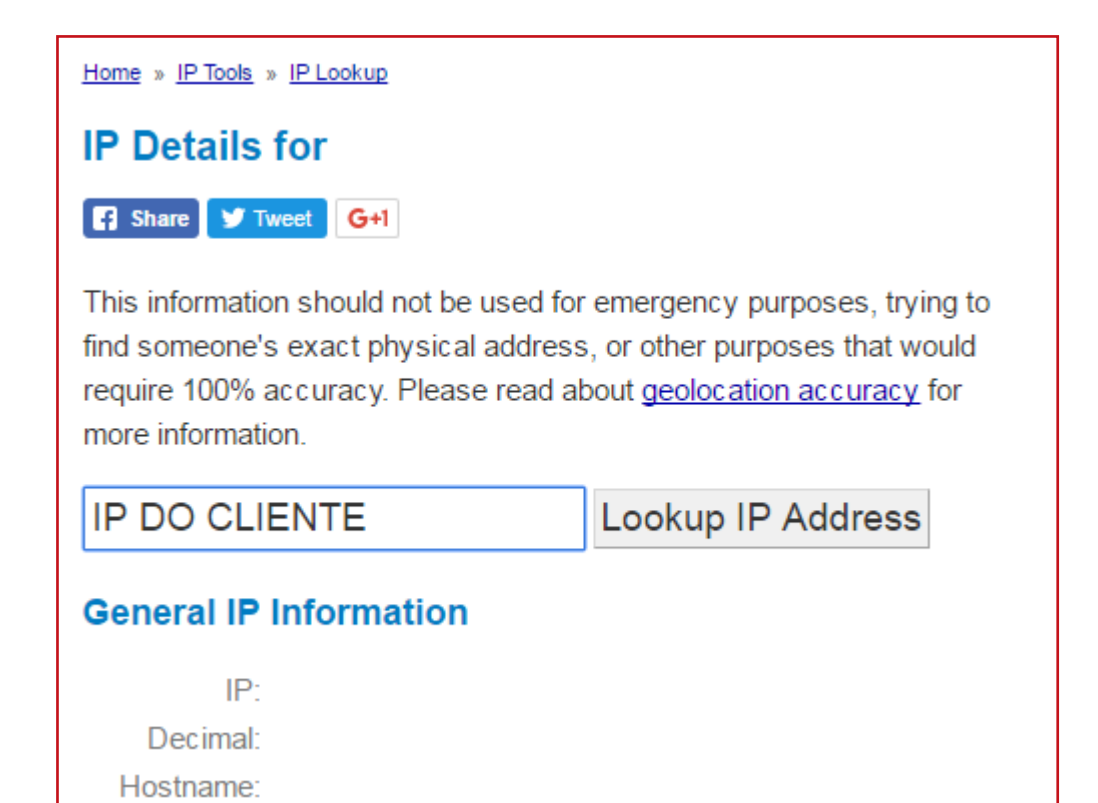

### Programa OxxyImage

Baixe o programa OxxyImage através do link abaixo:

[https://drive.google.com/open?id=0B1wydL6X324mN0swMHA2bjYtZ2c](https://drive.google.com/open%3Fid%3D0B1wydL6X324mN0swMHA2bjYtZ2c)

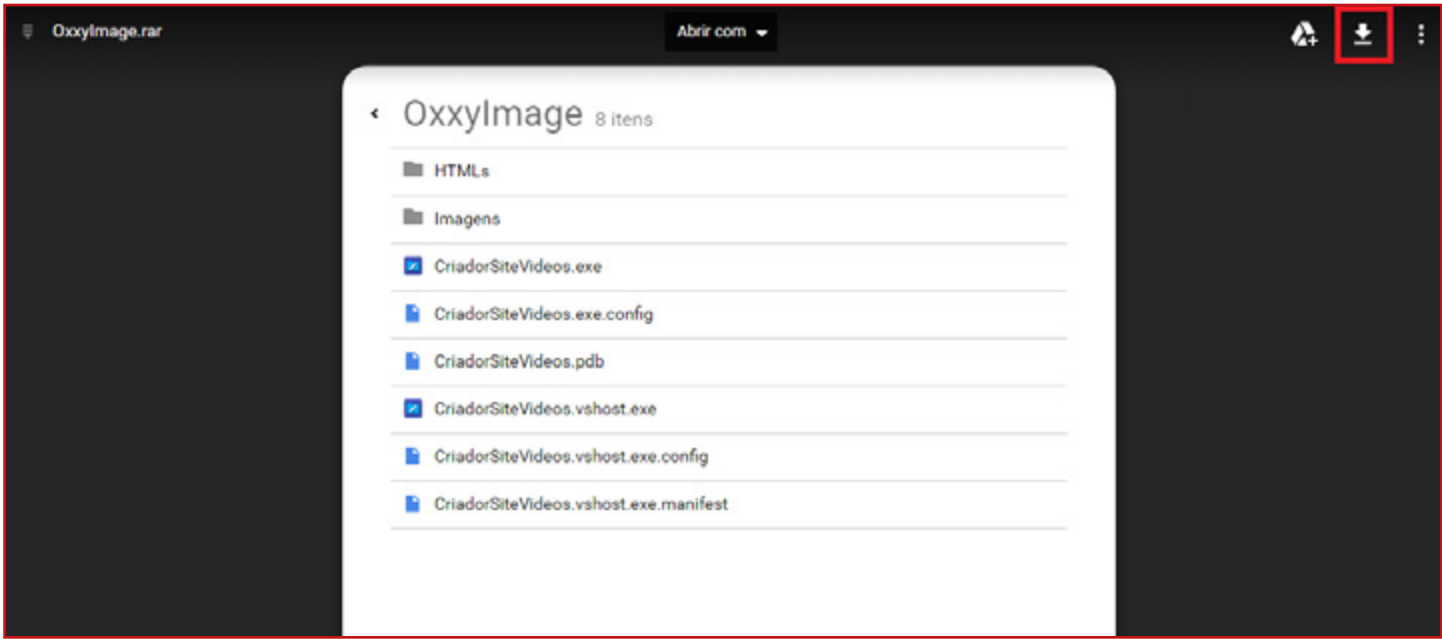

Em seguida abra o executável de nome CriadorSiteVideos e preencha os dados de IP (copiado da etapa anterior) e Porta conforme a imagem abaixo:

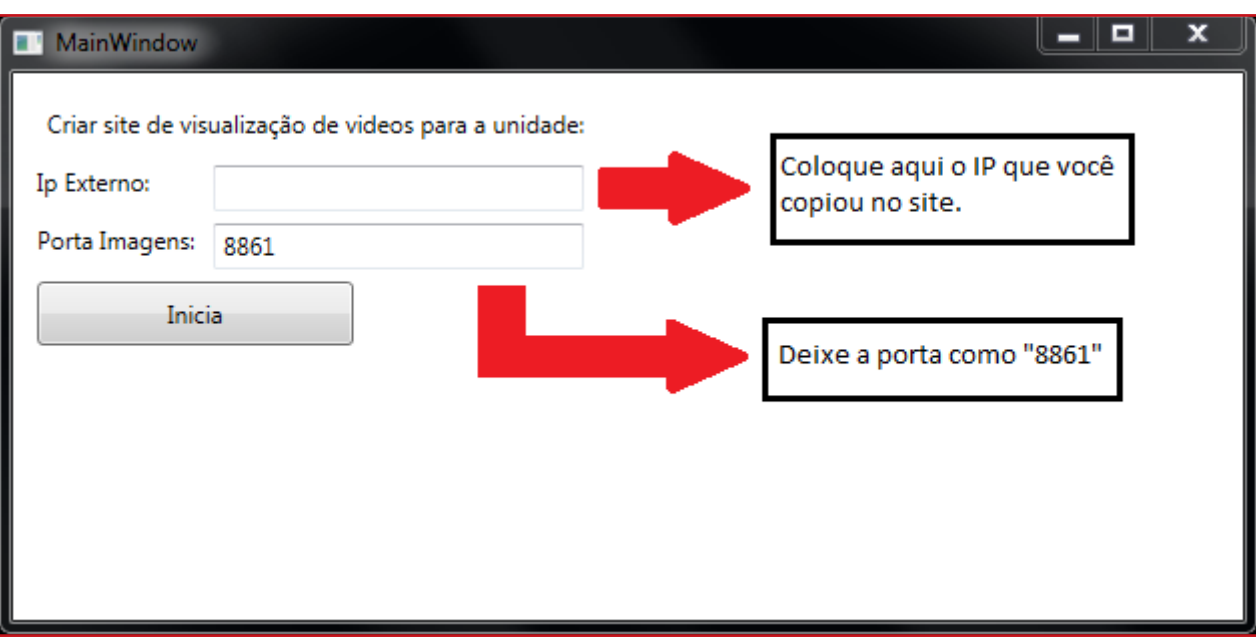

Agora abra a pasta C: no Meu Computador e confirme se foi criado a pasta SiteVerVideo conforme a imagem abaixo:

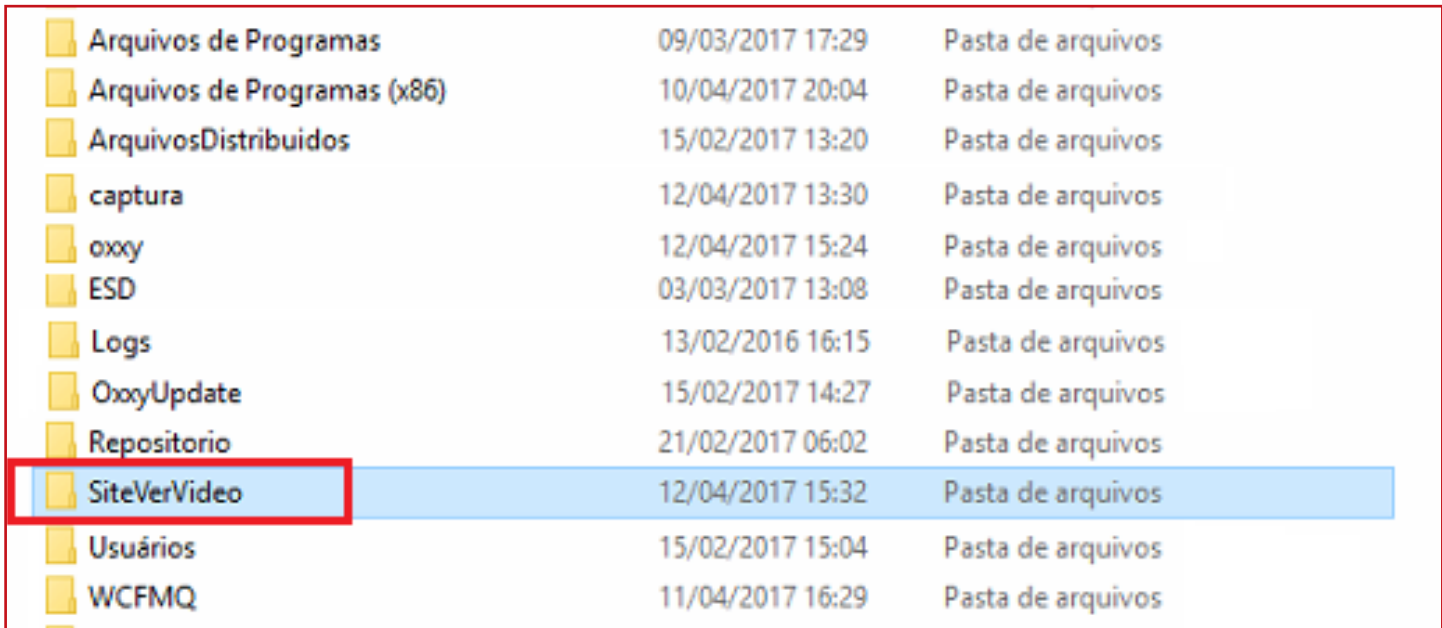

#### Sites no IIS

Após confirmar que foi criada a pasta SiteVerVideo, abra o IIS, para isso clique no menu Iniciar e no campo de pesquisa digite IIS, ao abrir á janela, procure pela aba Sites, clique com o botão direito do mouse e clique em Adicionar Site.

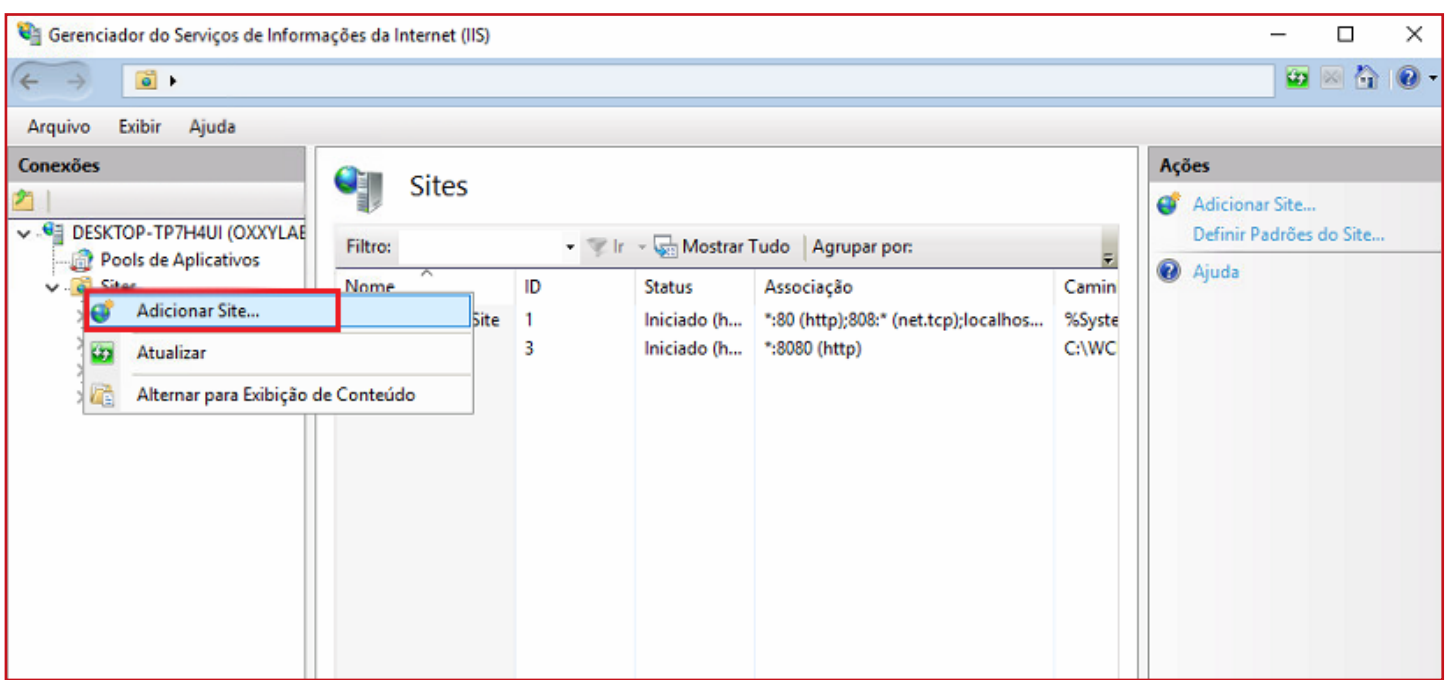

Em seguida preencher com SiteVerVideo no campo Nome do Site e no campo de Caminho Físico colocar C:\SiteVerVideo\wwwroot\vervideo conforme a imagem a abaixo:

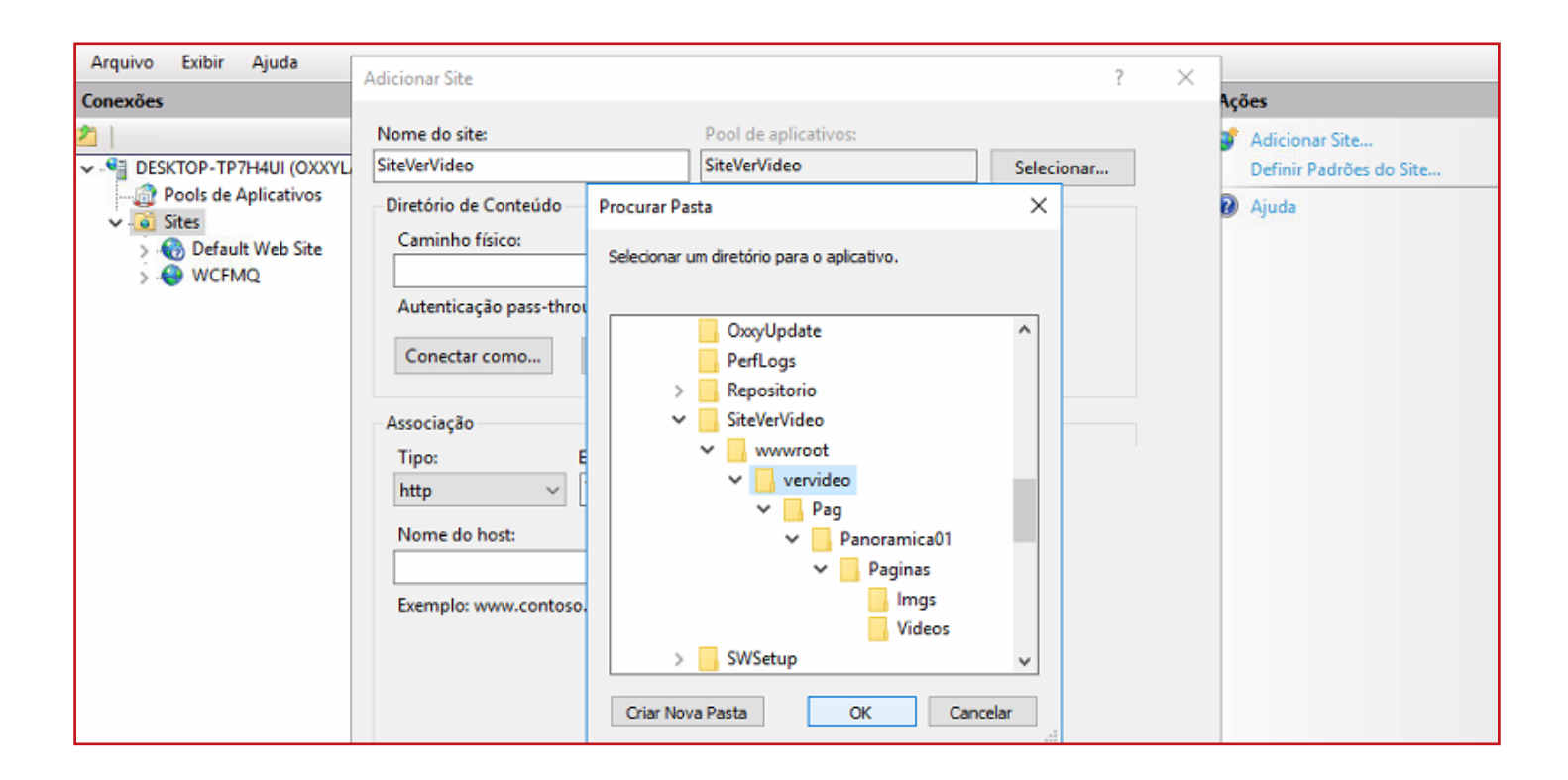

Colocar a porta 8860 no campo correspondente, conforme a imagem a abaixo:

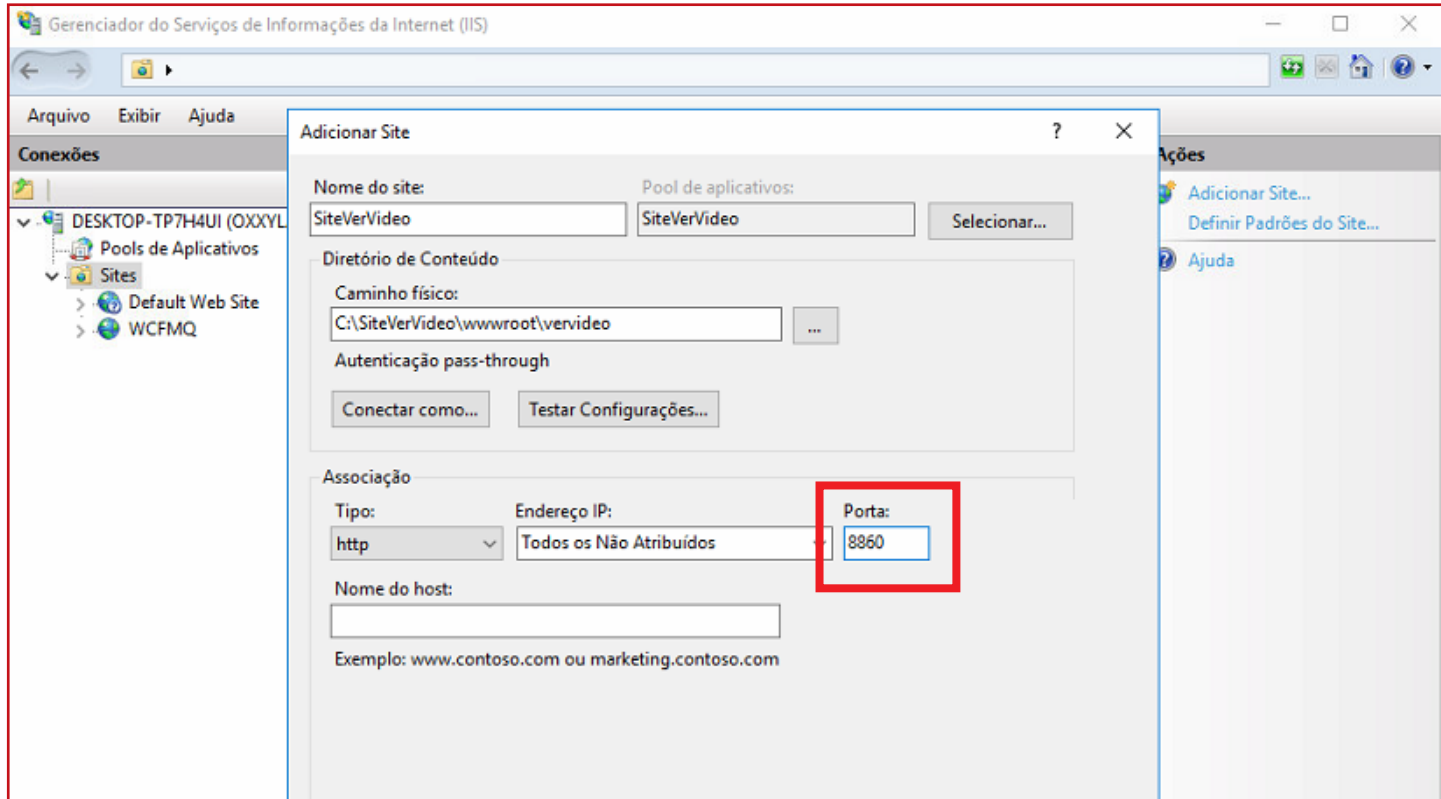

Criar um novo site com o nome Oxxylmage e colocar o seguinte caminho C:\captura\preview.

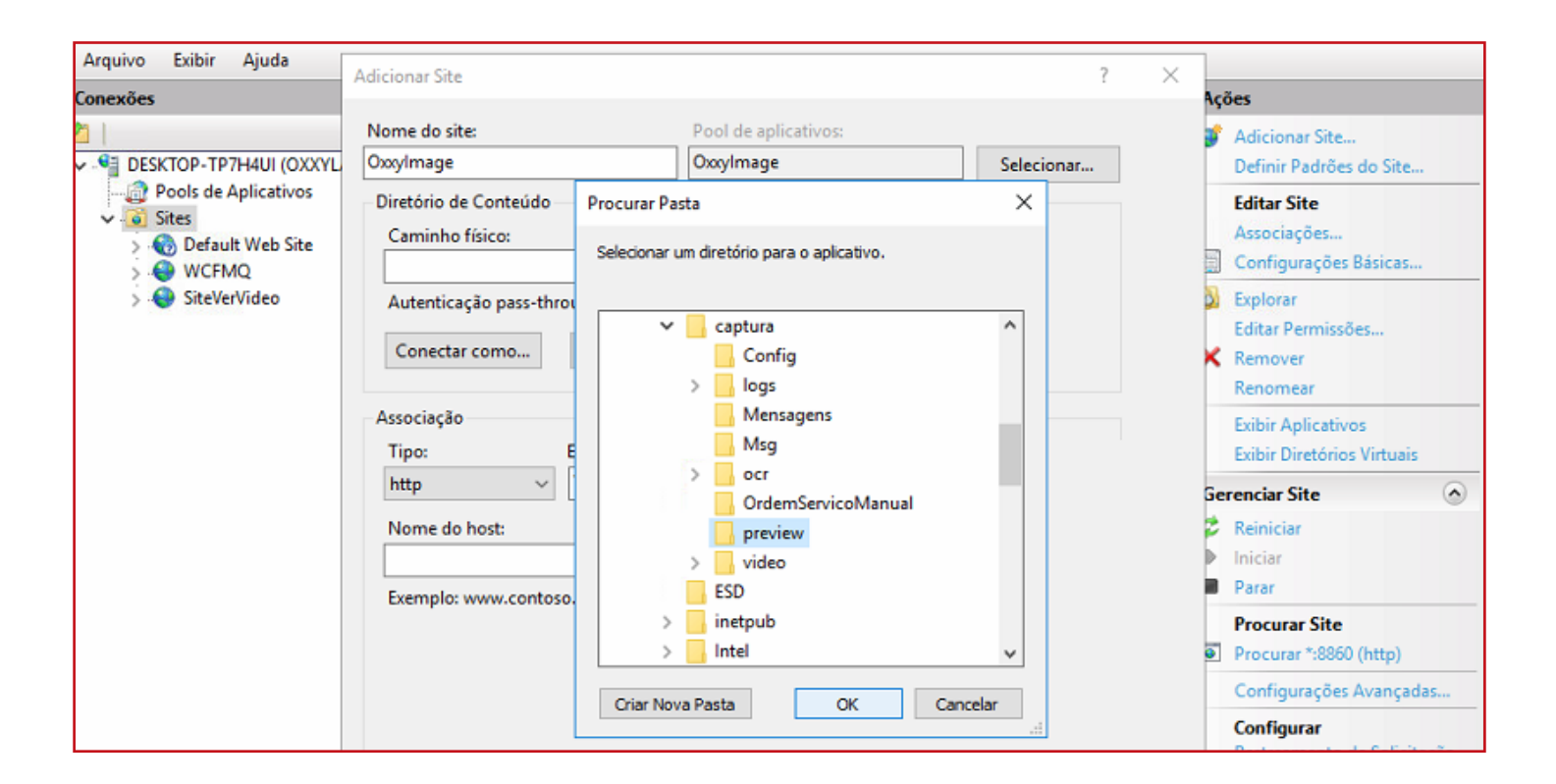

Colocar a porta 8861 no campo correspondente, conforme a imagem a abaixo:

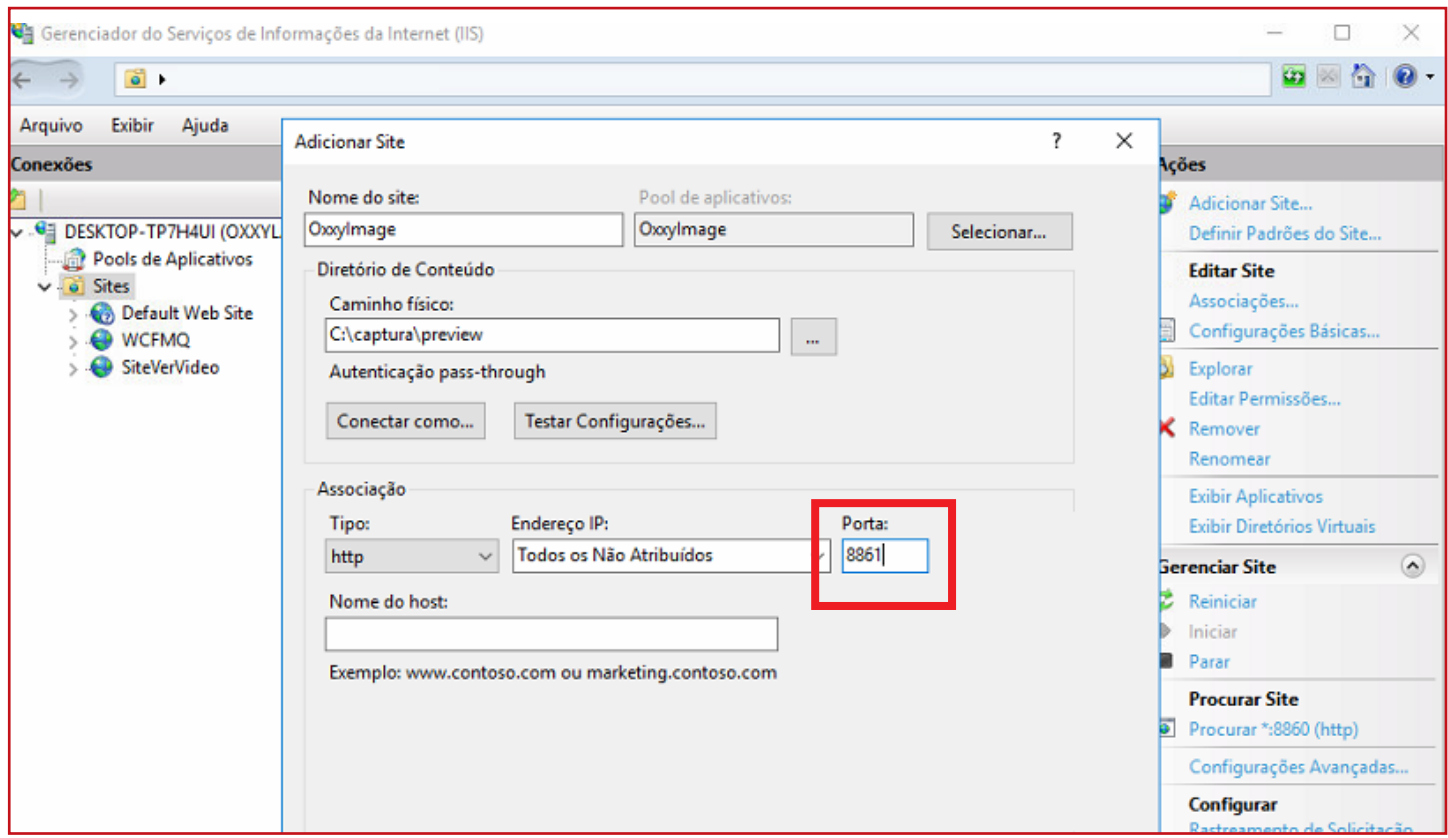

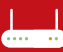

Quando finalizado o IIS devera ficar conforme a imagem abaixo:

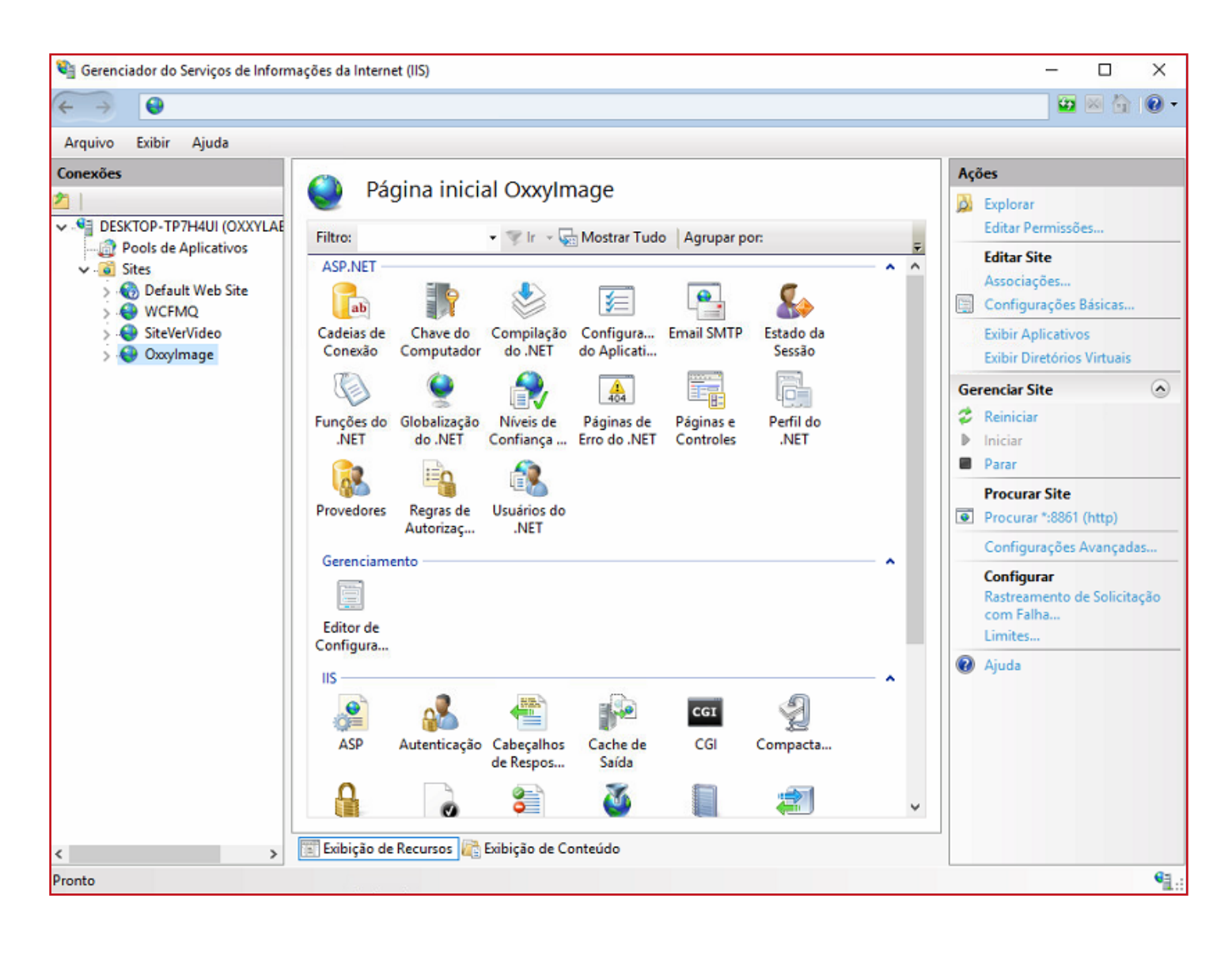

# <span id="page-8-0"></span>Acessar o Roteador e Habilitar as Portas 8860 e 8861

### Endereço IP do Modem

No menu Iniciar há uma barra de pesquisa chamada Pesquisar Programas e Arquivos, campo localizado abaixo de todos os programas, digite CMD e pressione a tecla Enter.

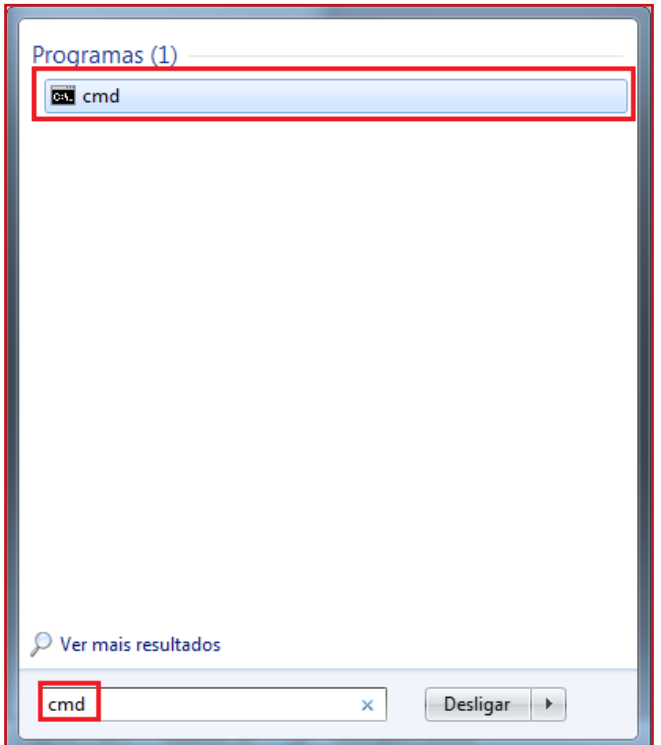

Você tambem pode utilizar o atalho Tecla do Windows + R, digitar CMD e em sguida clicar em OK.

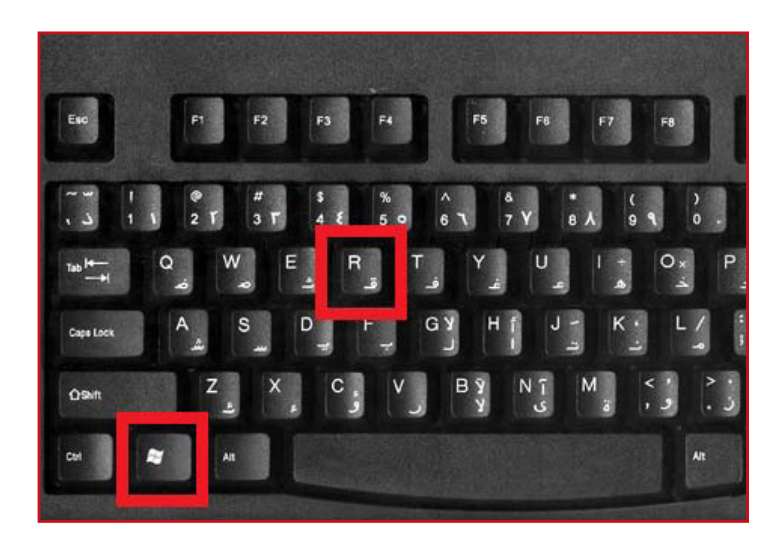

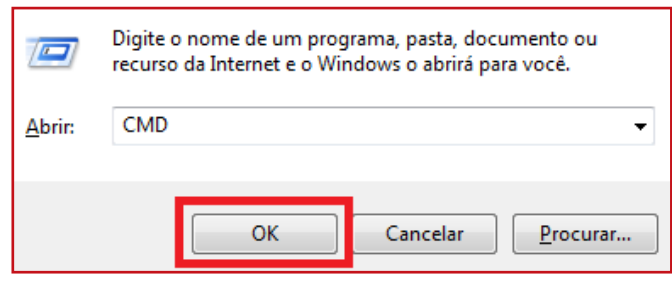

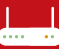

Com a tela de Comando (CMD) aberta, digite ipconfig para que apareçam todas as configurações de rede necessárias, procure por Gateway Padrão. O número que segue á linha do Gateway Padrão é o IP do Modem. Conforme o exemplo abaixo é 192.168.1.1.

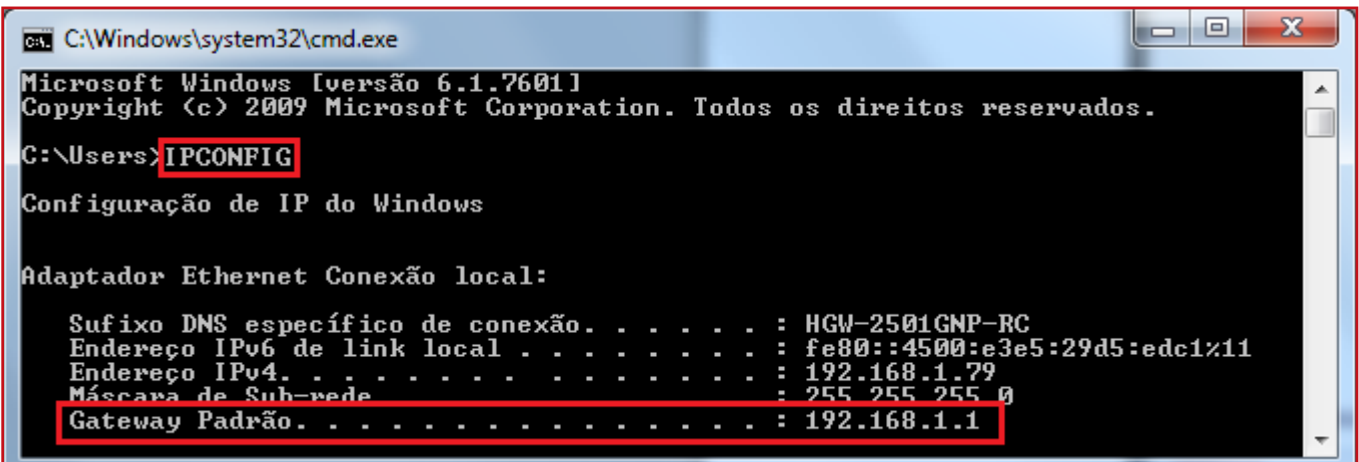

### Acessando o Painel Administrativo do Roteador e Configurando

Abra o seu navegador (browser) e digite o número do IP que apareceu para você na etapa anterior.

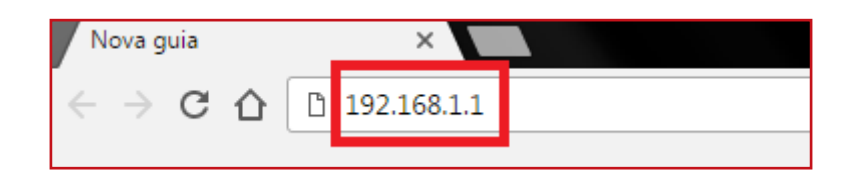

Assim que inserido o número do IP, irá abrir uma página solicitando o login e senha para permitir acesso ao Painel Administrativo e isso irá variar de marca de roteador, normalmente o user (login) é admin, as senhas padrões são: admin, admin, admin123 ou admin1234 ou 4 últimos dígitos do Mac do roteador, se nenhuma dessas senhas der certo, embaixo do seu roteador deve ter um adesivo informando o IP com login e senha.

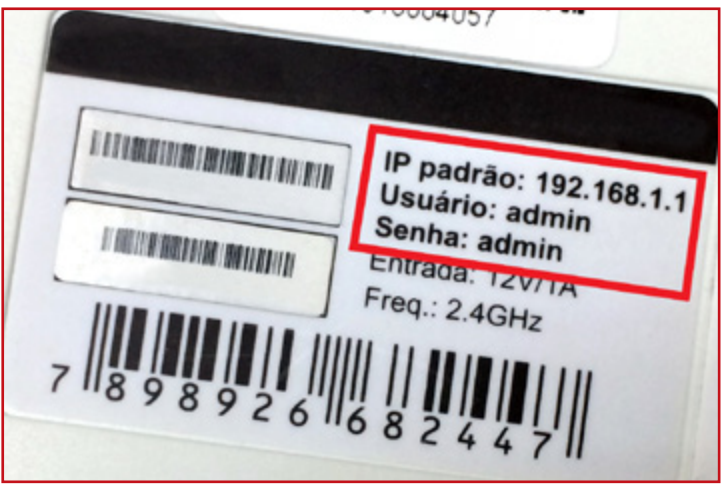

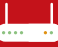

Ao acessar o roteador você deverá criar uma regra de redirecionamento no firewall do roteador ou colocar o servidor em DMZ para liberar a porta 8860, 8861 e 554 alguns exemplos abaixo de como foi feito essa configuração.

#### Roteador D-link DSR-1000N

Foi criada uma regra no firewall do roteador.

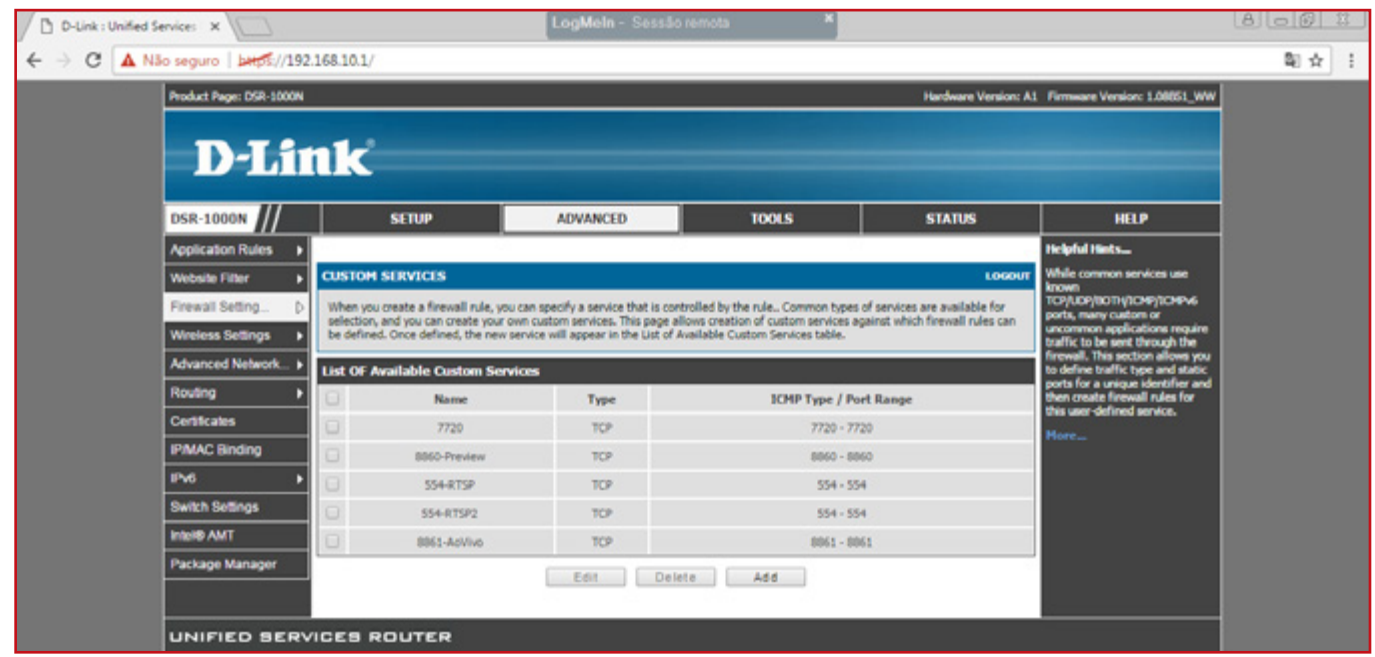

Foi feito um redirecionamento das portas solicitadas utilizando a regra criada apontando ela para o IP do servidor.

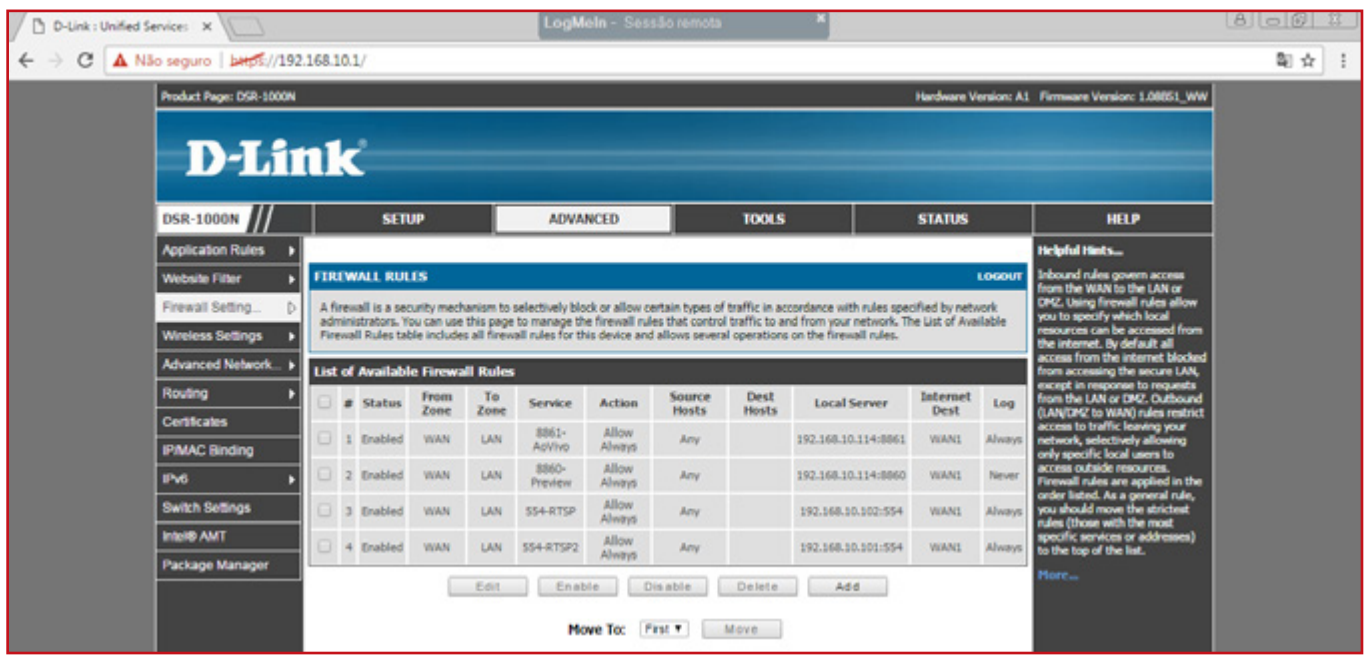

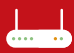

#### Roteador Vivo

No roteador da vivo foi colocado o servidor em DMZ no firewall do roteador.

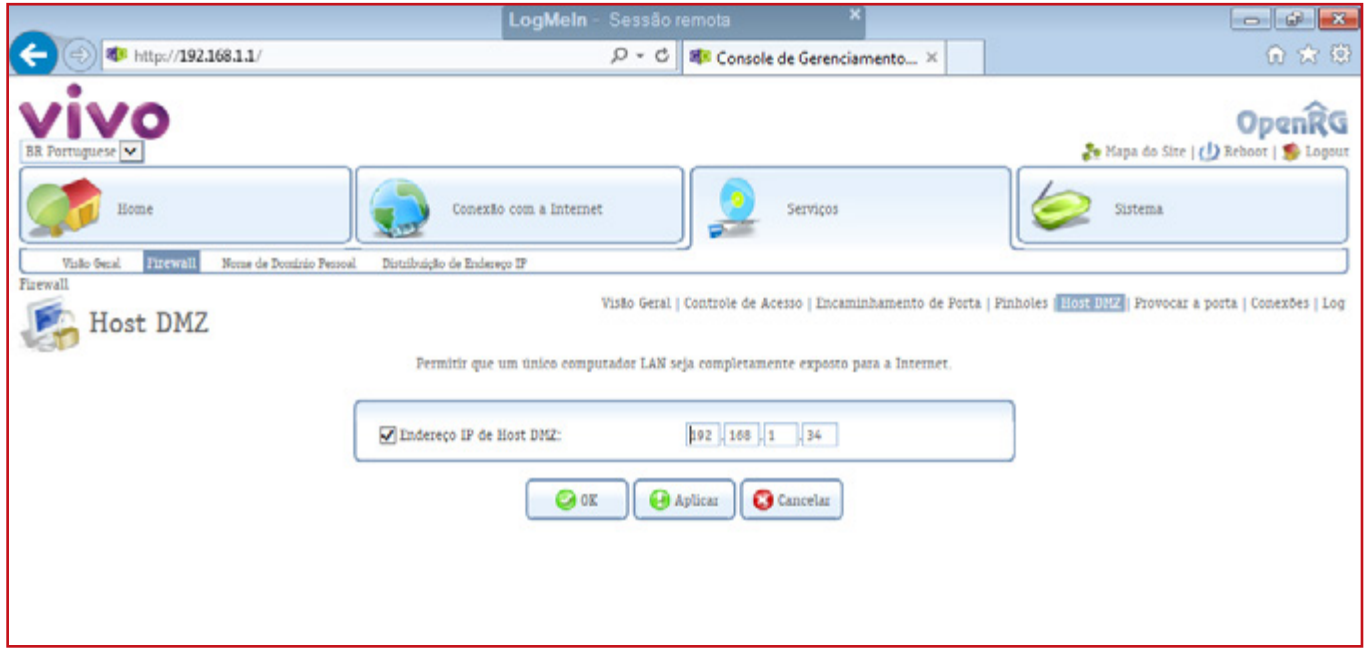

# <span id="page-12-0"></span>Habilitando porta 8860 e 8861 no Firewall do Windows

### Acessando o Firewall do Windows

Abra o Painel de Controle e clique Sistema e Segurança e clique em Firewall do Windows.

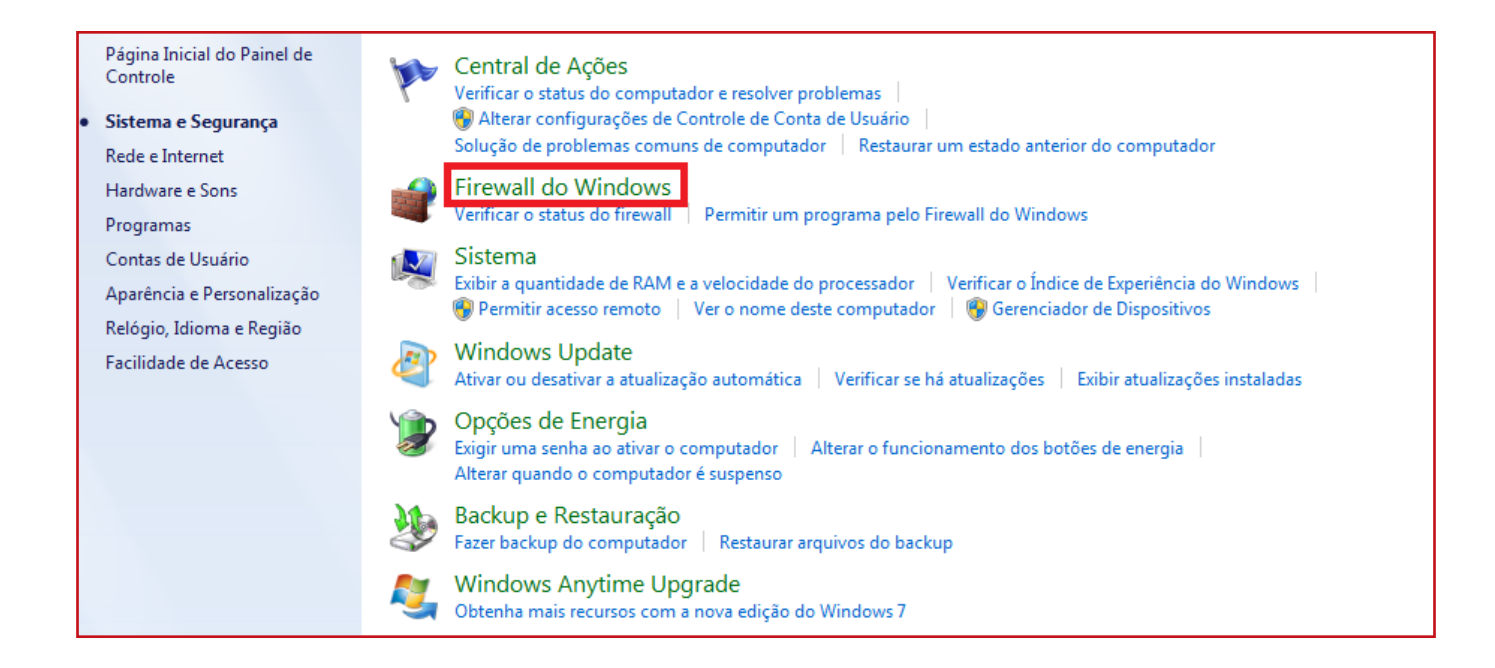

#### Vá em Configurações Avançadas.

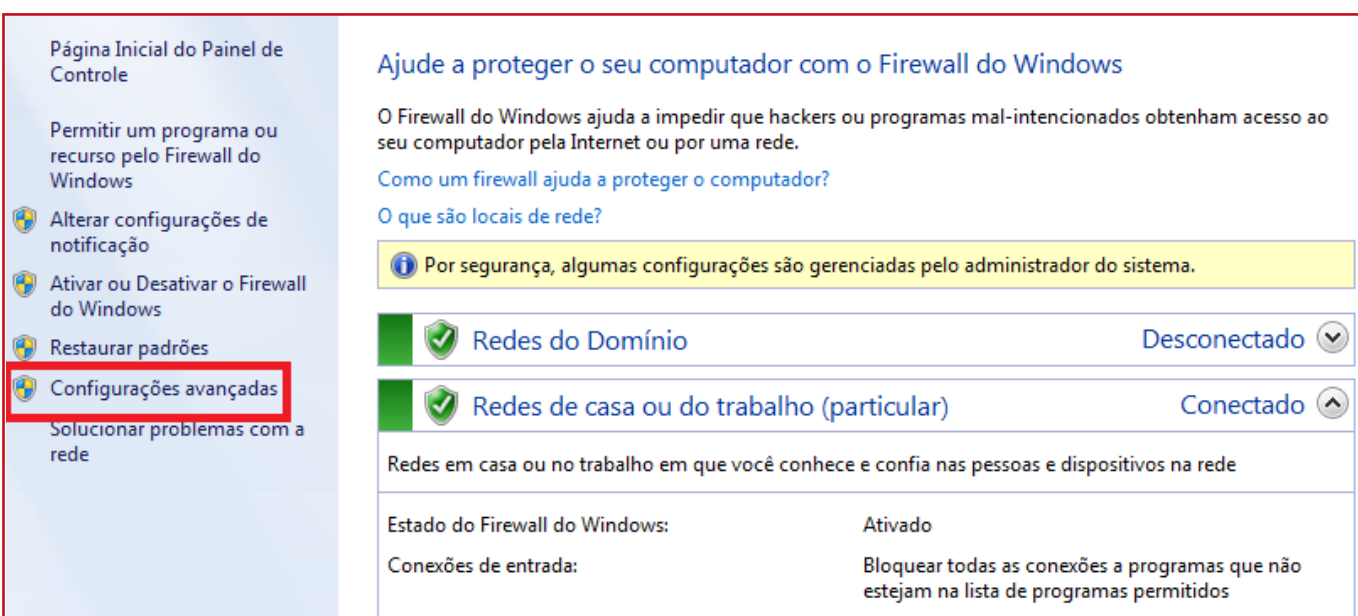

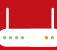

### Configurando as Portas

Em seguida clique com o botão direito do mouse em Regras de Entrada e clique em Nova Regra.

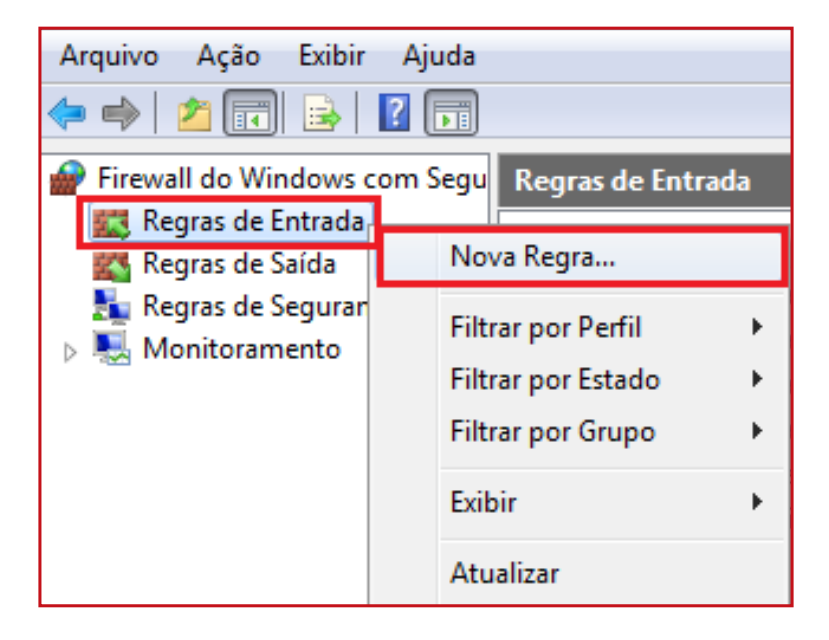

Marque a opção Porta e clique em Avançar, em seguida coloque o número 8860, 8861, 554 no campo em branco que fica ao lado de Portas Locais Especificas e clique em Avançar.

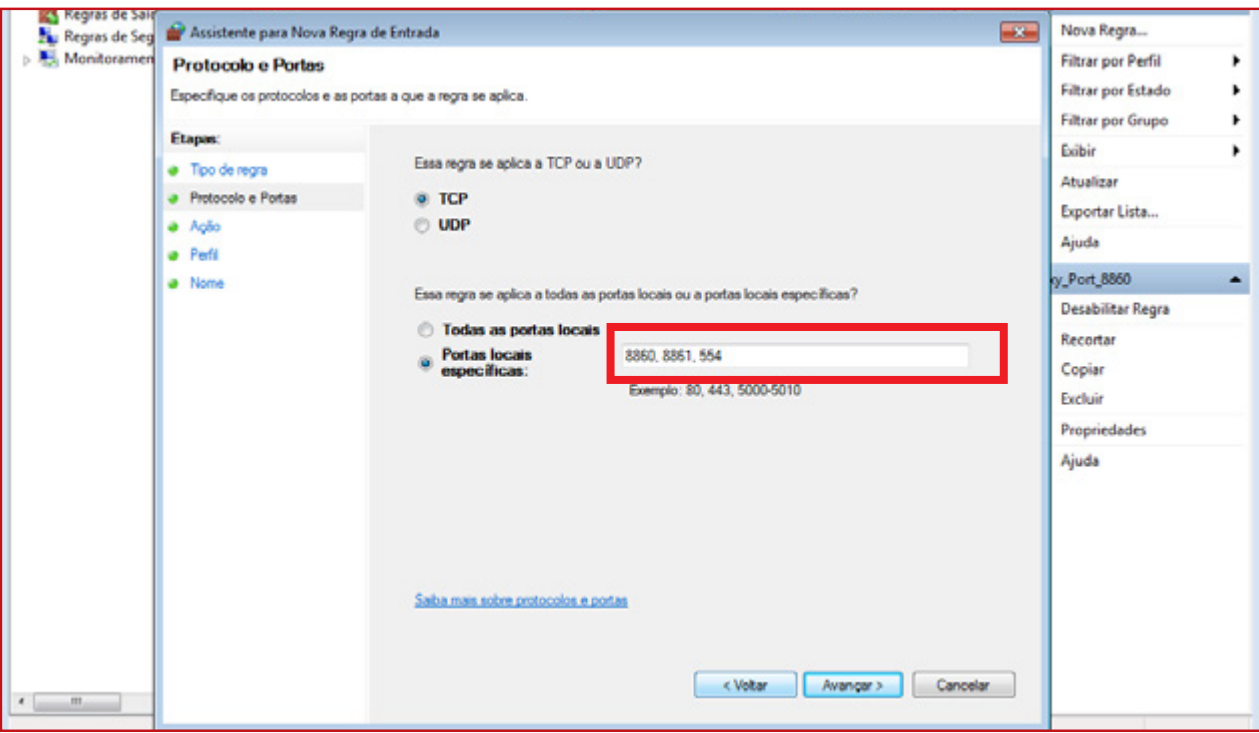

Na próxima etapa deixe marcada a opção Permitir Conexões e clique em Avançar.

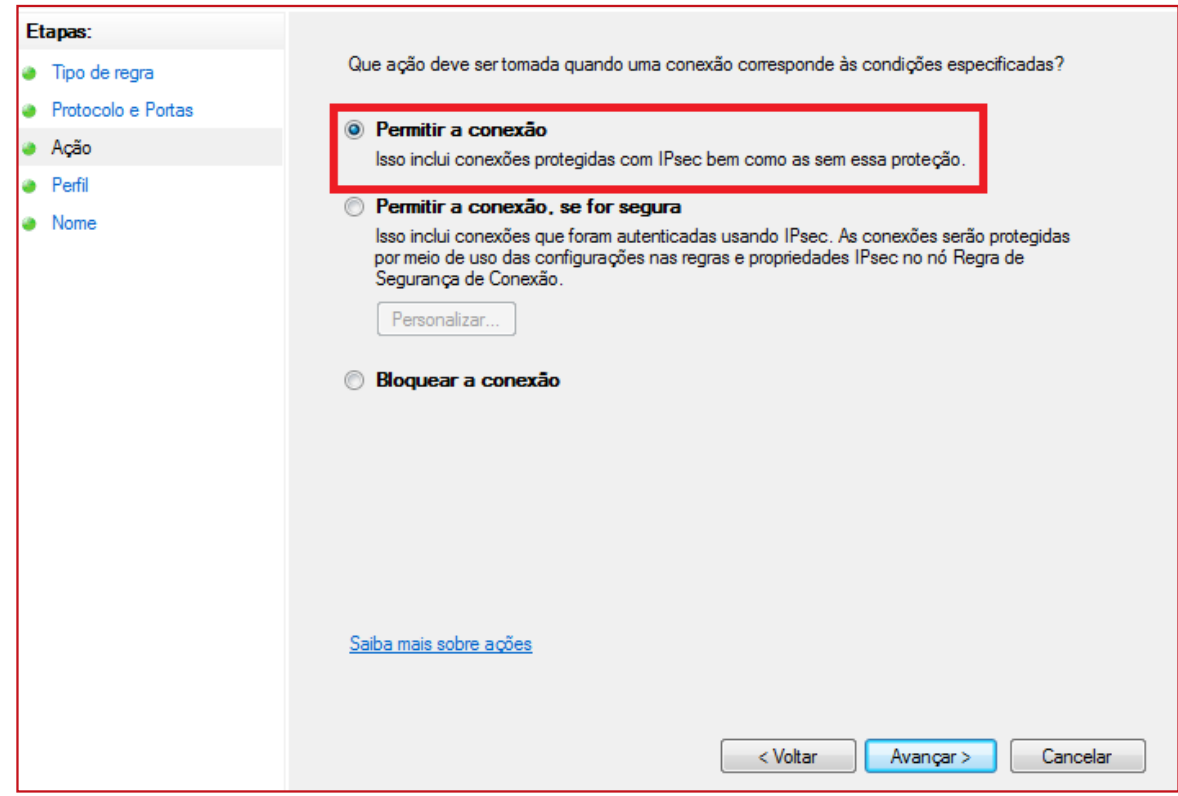

Em seguida deixe todas as opções marcadas e clique em Avançar.

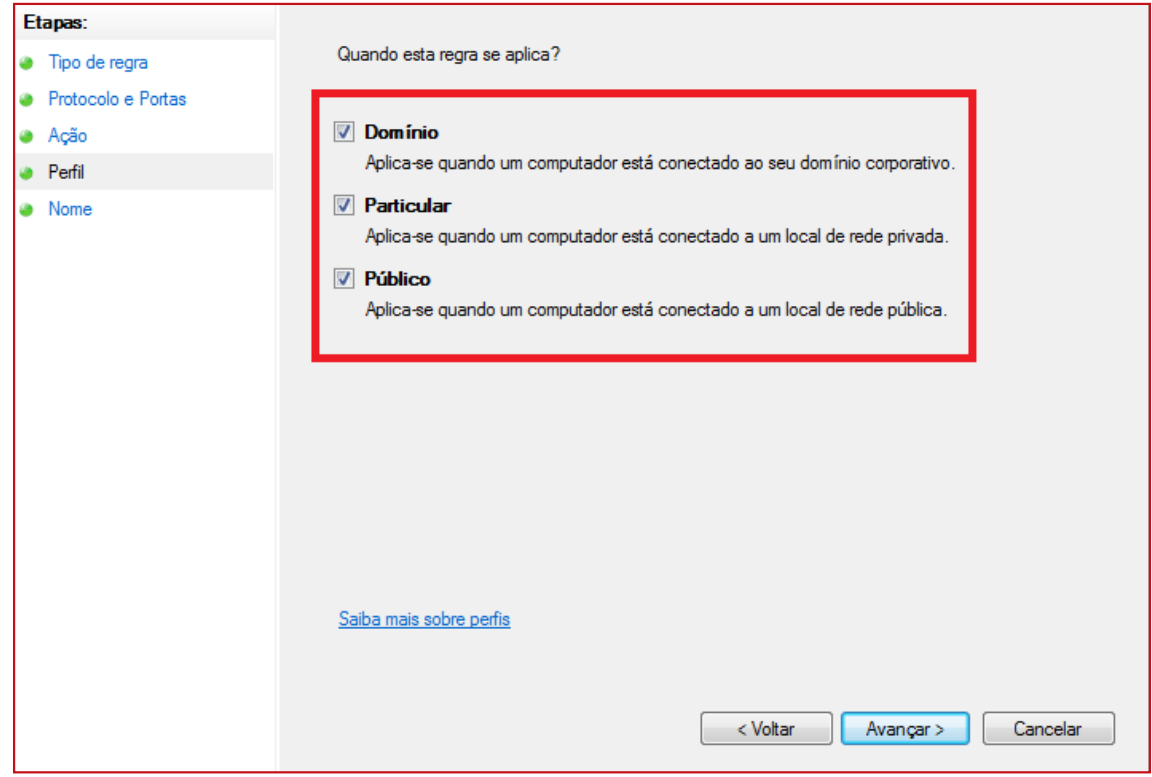

Na próxima etapa, no campo nome digite OXXY\_PREVIEW e clique em concluir.

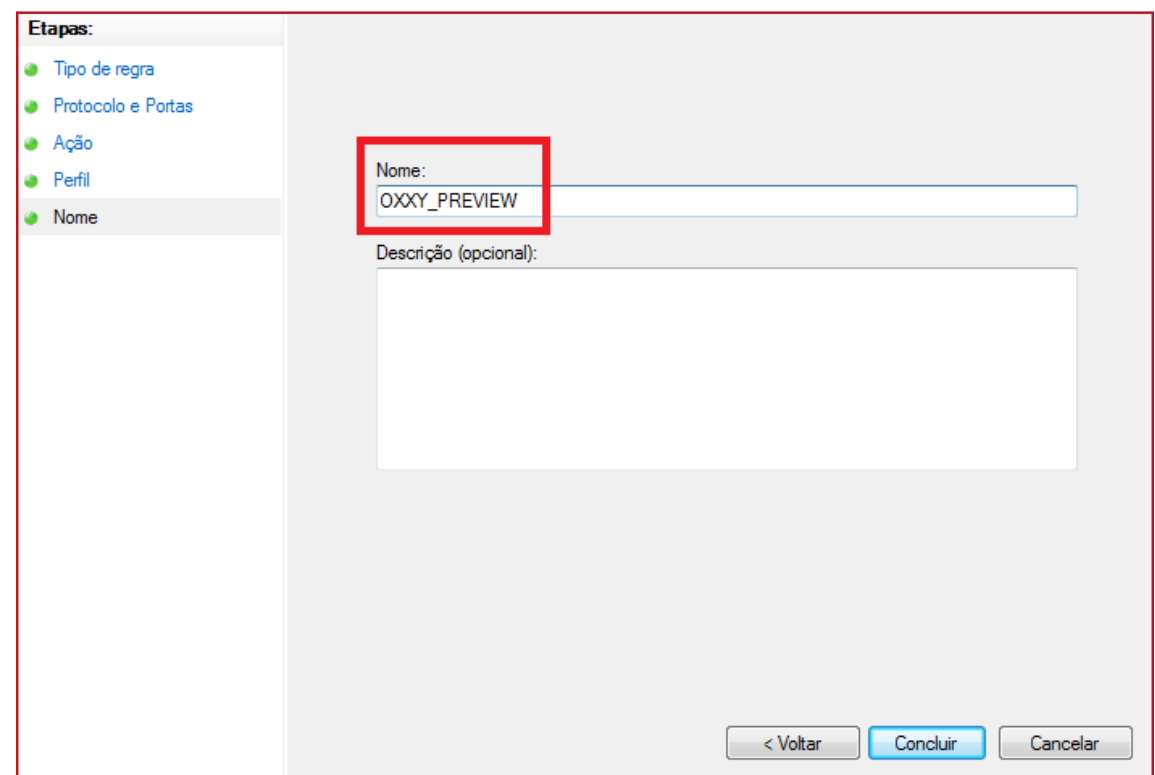

Após esses procedimentos acessar o site: <http://ping.eu/port-chk/> e colocar o seu IP e fazer o teste com as portas que foram solicitadas devendo ter a seguinte resposta open conforme imagem abaixo.

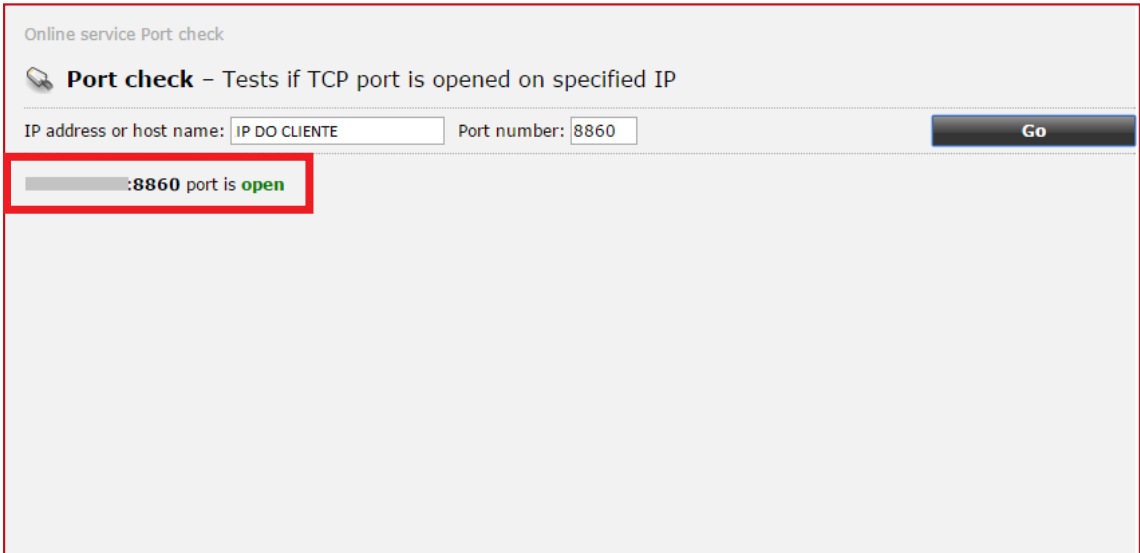

# MANUAL PARA CONFIGURAÇÃO DO ROTEADOR

São Paulo, 25 de abril de 2017.

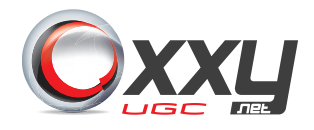